# **Readit Scholor HD** Kameramontering og brukshjelp Norsk – versjon A

<span id="page-0-0"></span>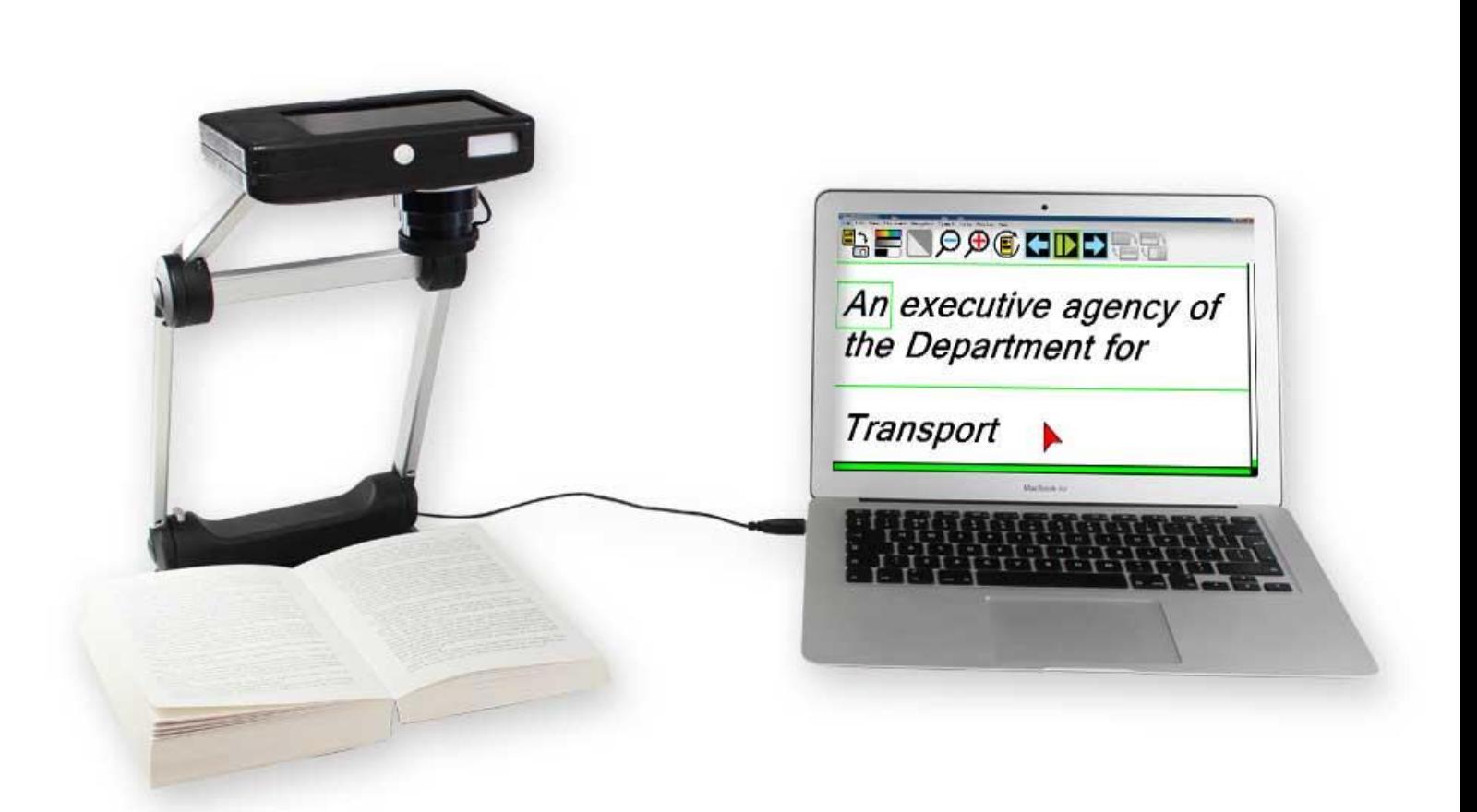

# **VisionAid International**

Copyright (C) 2008-2013, VisionAid International Ltd, all rights reserved.

### Innhold

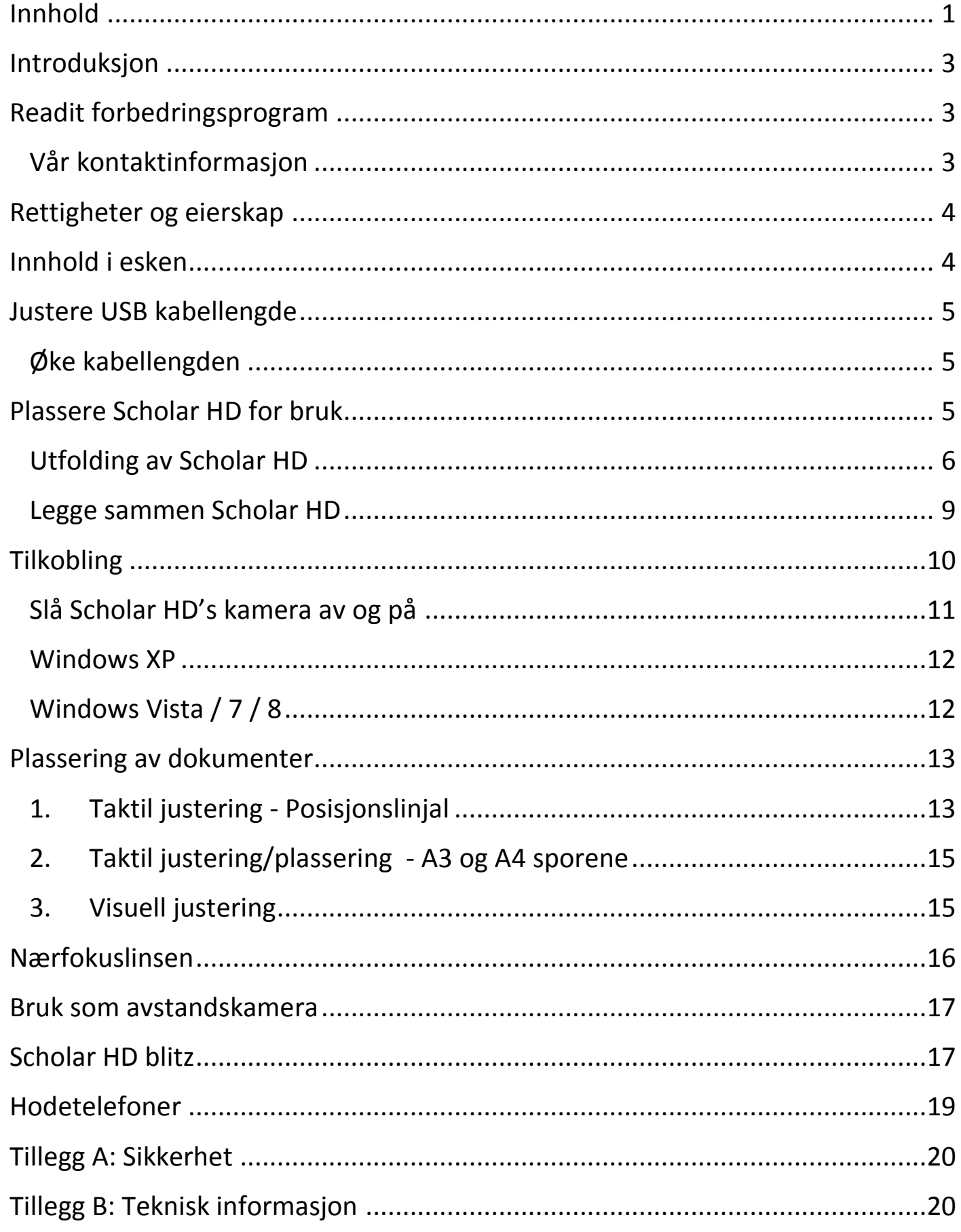

### <span id="page-2-0"></span>**Introduksjon**

Gratulerer som bruker av Readit Scholar HD digital lese- og blidekamera – det mest moderne lesesystemet for blinde og svaksynte.

Readit Scholar HD kombinerer høyhastighet tekstgjenkjenning, tale og reformatert tekst med brukervennlighet og portabilitet. Den kan ta bilde av og lese alle trykksaker slik som brev, kontoutskrifter, aviser, matemballasjer med mer og veier bare 1.2 kg. Det er også det eneste systemet som leser A3 format, og har full OCR-støtte på avstand.

### <span id="page-2-1"></span>**Readit forbedringsprogram**

Brukerne er de beste til å hjelpe oss med å forbedre og utvikle våre produkter. Hvis du har noen ideer eller forslag, vennligst kontakt oss.

### <span id="page-2-2"></span>**Vår kontaktinformasjon**

**E-mail:** [suggestions@visionaid.com](mailto:suggestions@visionaid.com)

VisionAid International Ltd. +44 (0) 1775 711 977 Bridge Lodge, Spalding, Lincolnshire PE11 3AU. United Kingdom

**Brev: Telefon:**

**VisionAid** 

**International** 

Hvis du har spørsmål eller trenger hjelp med din Scholar HD, vennligst kontakt oss i Tagarno Norge AS.

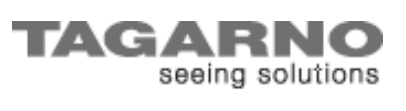

Tagarno Norge AS, Østre Akervei 19, 0581 Oslo Tlf: 21951600 Mail: [beskjed@tagarno.com](mailto:beskjed@tagarno.com) Web: [www.tagarno.no](http://www.tagarno.no/)

Tusen takk for at du valgte Scholar HD! Vi ønsker deg lykke til med din nye digitale Lese-TV/maskin!

### <span id="page-3-0"></span>**Rettigheter og eierskap**

Programvaren gjør bruk av tredjeparts programvare som omfordeles under sine egne respektive lisenser.

LAME er distribuert under GNU Lesser General Public License (LGPL), en kopi av disse kan bli funnet på http://www.gnu.org/licenses/lgpl.html og er inkludert i programvarens katalog.

OpenCV distribueres under vilkårene i Berkeley Software Distribution (BSD) lisens. En kopi av disse er inkludert i programvarens katalog.

Copyright (C) 2000-2008, Intel Corporation, alle rettigheter reservert.

Copyright (C) 2009, Willow Garage Inc., alle rettigheter reservert.

Tredjeparts opphavsrett tilhører deres respektive eiere.

### <span id="page-3-1"></span>**Innhold i esken**

Din Readit Scholar HD eske inneholder følgende:

- 1. 16 megapixel Scholar HD portabelt digitalkamera med integrert USB kabel.
- 2. Magnetisk posisjonslinjal for A3 / A4ark.
- 3. Hodetelefoner med volumkontroll.
- 4. Polstret ryggsekk.
- 5. Installasjons DVD.
- 6. Laminert hurtig-guide.
- 7. Denne brukerveiledningen.
- 8. Bruksanvisning for programvaren.

Hvis noen av disse tingene mangler, vennligst kontakt Tagarno Norge AS.

### <span id="page-4-0"></span>**Justere USB kabellengde**

Scholar HD har lengdejusterbar USB kabel plassert i foten av kameraet. Dette tillater brukeren å justere lengden på kabelen til ønsket lengde i forhold til hvor PC`en er plassert.

Den maksimale lengden på kabelen er 110cm.

#### **VIKTIG:**

**USB-forlengelseskabler fungerer ikke med Readit Scholar HD. Hvis lengre kabel kreves, må en strømdrevet USB 2.0 kabel eller "hub" brukes.**

#### <span id="page-4-1"></span>**Øke kabellengden**

- 1. Påse at Scholar HD sammenslått posisjon og ikke tilkoblet.
- 2. Snu Scholar HD slik at undersiden av foten vises.
- 3. USB kabelen kommer ut i enden av foten via et hull i midten. Før kabelen ca 4 cm inn i hullet for å løsne kabelen.
- 4. Frigjør ønsket kabellengde kabelen fra begge støtteholderne.
- 5. Trekk forsiktig kabelen ut gjennom hullet slik at kabelen strammes, og påse at kabelen ligger fint og stramt rundt og innenfor støtteholderne slik at undersiden av foten har en jevn flate.

<span id="page-4-2"></span>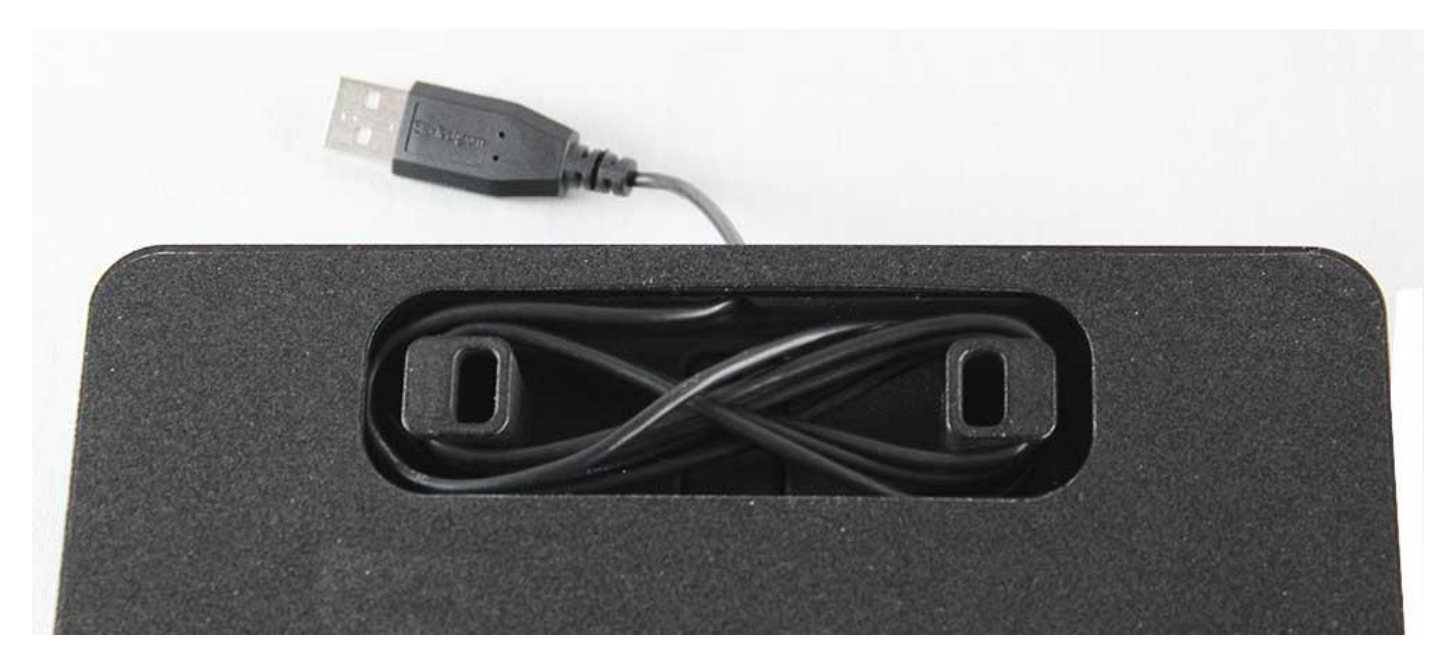

### **Plassere Scholar HD for bruk**

Ta Scholar HD ut av ryggsekken og plasser den på et flat underlag. Unngå å plassere Scholar HD rett under sterke lyskilder da dette kan påvirke nøyaktigheten ved opplesing, spesielt ved lesing av dokumenter eller magasiner med glanset papir.

### <span id="page-5-0"></span>**Utfolding av Scholar HD**

Nå kan Scholar HD gjøres raskt klar til bruk ved hjelp av 5 enkle steg.

### **1).**

Plasser fingertuppene til den ene hånden på foten under tverrstangen. Bruk deretter den andre hånden og dra tverrstangen oppover til den klikker på plass. Klikket høres ved ca 65 graders vinkel.

### **2).**

Hold den ene hånden på foten, og bruk den andre hånden for å ta tak i den ene av de to stengene mellom kameraet og tverrstangen. Rotèr stangen oppover slik at den kommer på linje med de andre stengene. Ca 65 graders vinkel. Du vil nå høre at den klikker på plass, og stativet er nå i riktig posisjon.

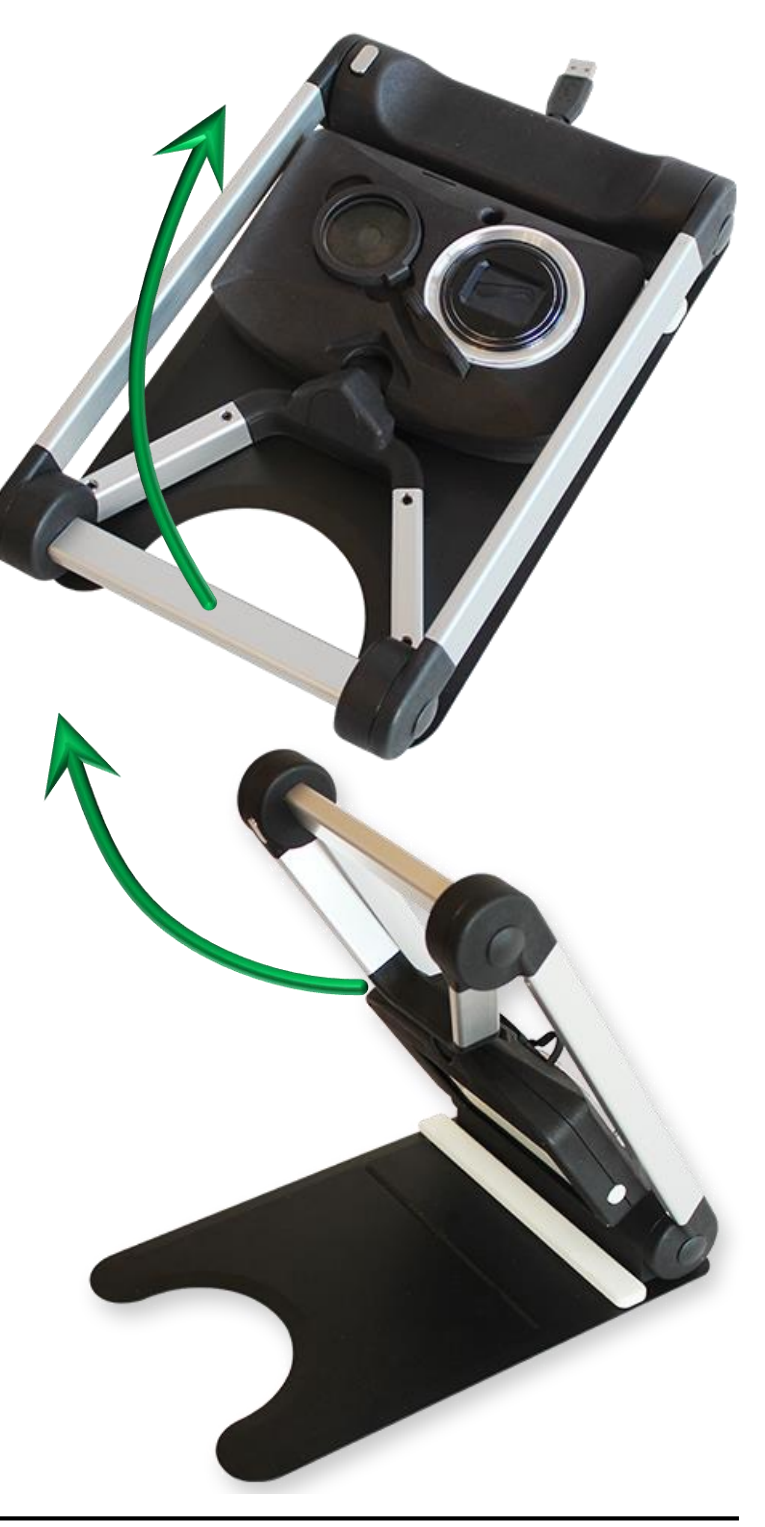

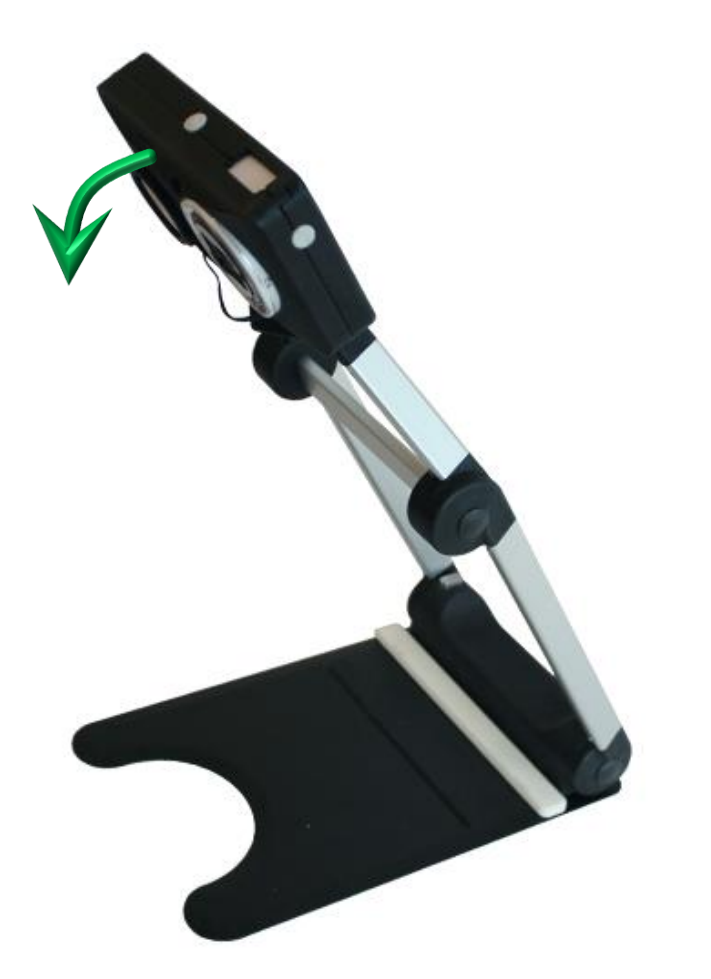

### **3).**

Tilt kameraet nedover til det stopper. Påse at det kommer helt ned i dokumentposisjon. For å få kameraet vinkelrett på dokumenter føres det inn i et spor som får kameraet til å låse seg i vinkelrett posisjon på dokumenter. Dette kan du kjenne ved at kameraet er lås sideveis i dokumentposisjonen. Kameraet er nå plassert riktig for å vise eller ta bilde av dokumenter eller andre gjenstander.

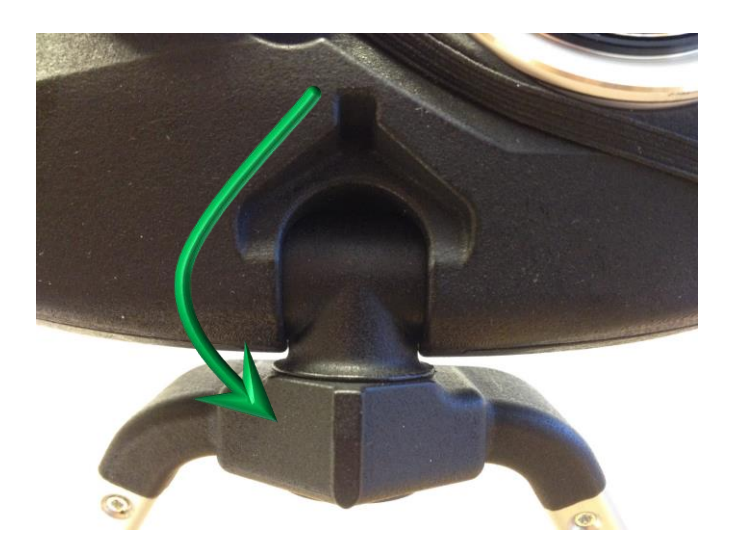

### **4).**

I bildet her kan en se sporet som kameraet og stativet passer sammen i når kameraet tiltes nedover mot bordet.

### **5).**

Hele denne utfoldingsprossesen tar ca 10 sekunder. På bildet vises utfoldet posisjon for å lese eller ta bilde av dokument eller aviser. Merk at posisjoneringsarmen står i sammenleggingsposisjon.

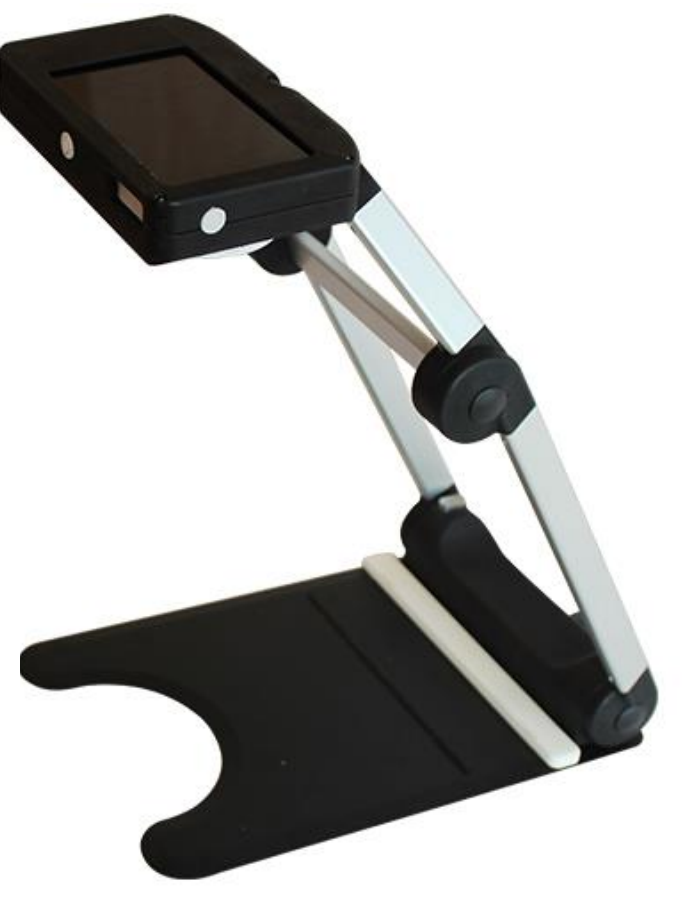

#### <span id="page-8-0"></span>**Legge sammen Scholar HD**

#### **VIKTIG:**

**Påse alltid at kameralinsen har trukket seg helt inn før Scholar HD legges sammen. Dette gjøres ved å avslutte Readit programvaren, trykke på AV/PÅ knappen på kameraet, eller ved å koble kameraet fra PC`en. Dersom dette ikke gjøres kan kameraet bli skadet, og dette er ikke dekket av garantien.** 

For å pakke sammen Scholar HD for transport må nesten nøyaktig samme prosedyre gjøres i motsatt rekkefølge. I tillegg må knapper på stativet trykkes på

for å låse opp stativet fra utfoldet posisjon.

## **1).**

Påse at kameraet peker nedover mot bordet, og trykk og hold inne knappen som er plassert på venstre side av tverrstangen. Deretter rotèr den øvre delen av kameraet/stativet nedover 180 grader til det stopper.

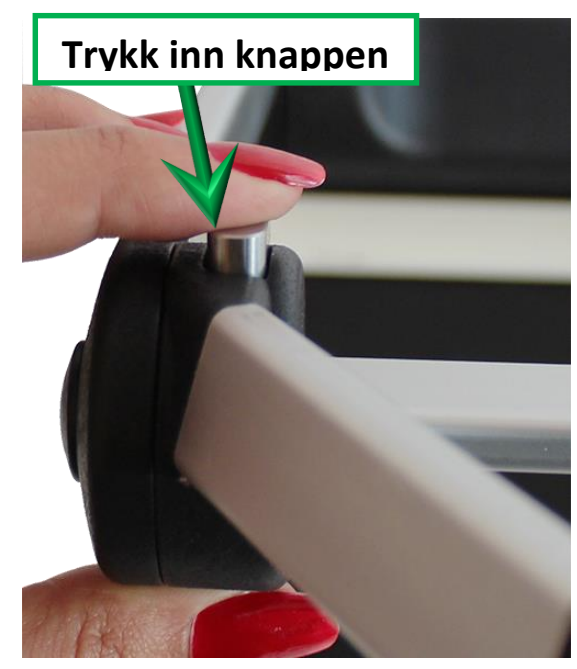

### **2).**

Trykk og hold inne knappen som du finner på venstre side på foten mens du fører nedre del av stativet mot bordplaten helt til det liggen ned mot foten. Deretter trykker du forsiktig kameraet ned mot foten slik at det ligger flat mot foten.

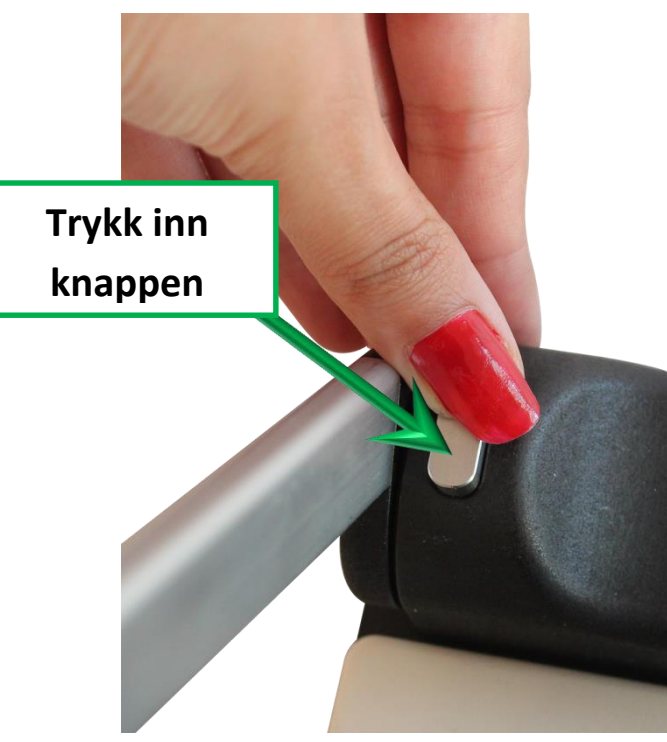

### <span id="page-9-0"></span>**Tilkobling**

Når Scholar HD er utfoldet og i riktig posisjon, kan den tilkobles en PC eller laptop. En USB inngang på PC`en må være ledig. Nedenfor ser du er bilde av en USB inngang på en bærbar PC.

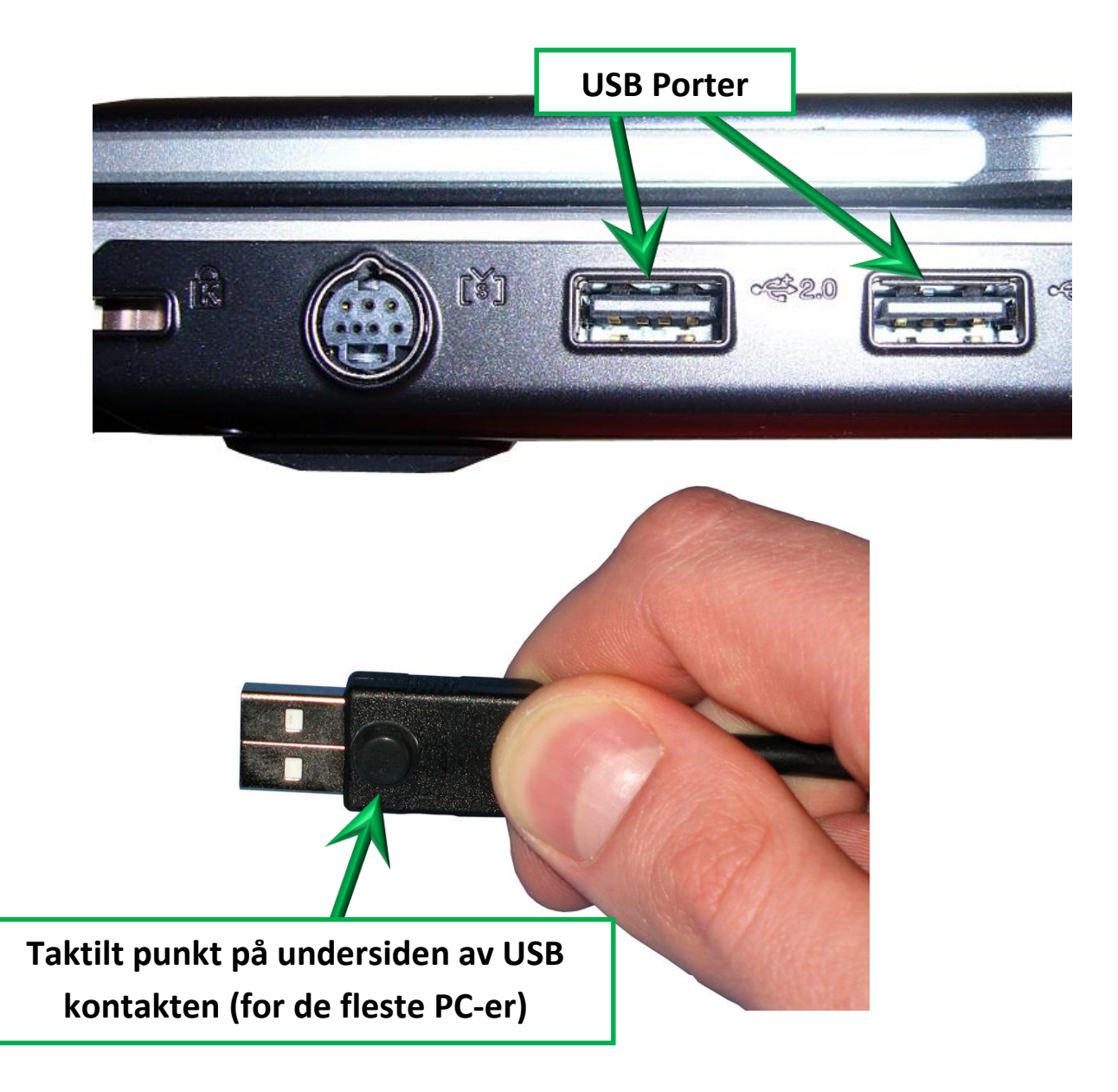

#### **VIKTIG:**

**Noen PC`er har USB portene plassert andre siden opp (opp ned)!**

**USB kontakter passer bare i inngangen èn vei, og vær nøye med å føre kontakten inn riktig vei. Ikke bruk makt når kontakten tilkobles da dette kan skade kontakten og/eller inngangen. Dette dekkes ikke av garantien.** 

### <span id="page-10-0"></span>**Slå Scholar HD's kamera av og på**

#### **Slå på**

Scholar HD har integrert oppladbart batteri med en batteritid på ca 5 dager i standbymodus. Dette gjør at kameraet er klart til å slås på med en gang Scholar HD er tilkoblet en datamaskin.

Dersom batteriet skulle bli helt utladet, må Scholar HD tilkobles en påslått datamaskin. Trykk deretter og hold inne AV/PÅ knappen på kameraet i 3 sekunder.

AV/PÅ knappen er plassert i midten på toppen av kameraet, og kan kjennes som en taktil rund knapp.

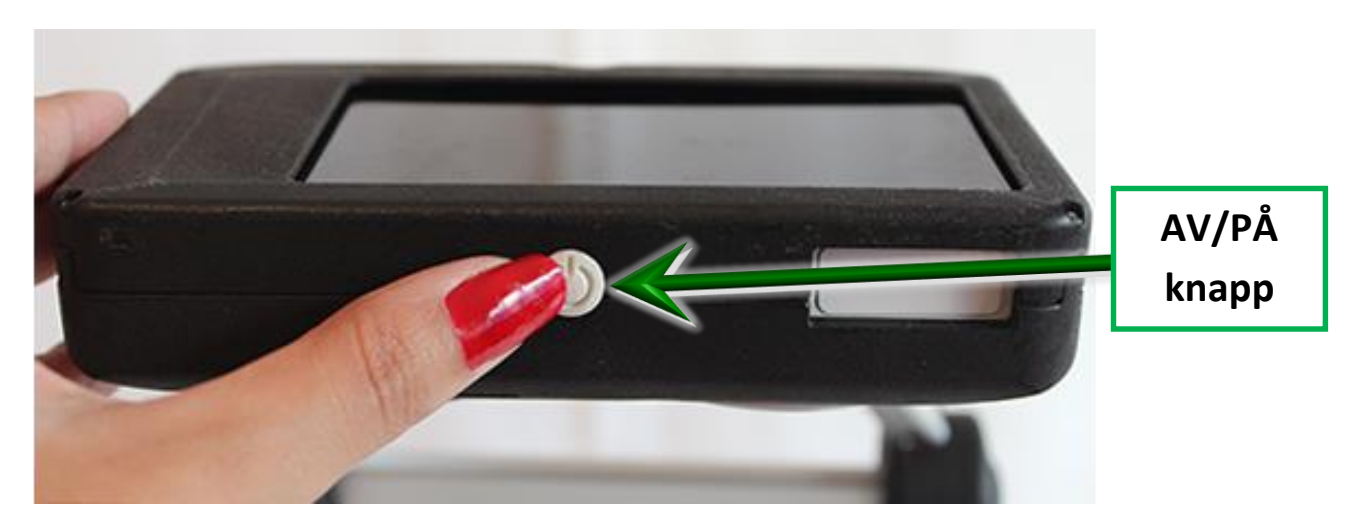

Når Scholar HD er fullstendig avslått, og ikke i standbymodus, vil det gå ca 25 sekunder før det er klart til bruk. Kameralinsen vil gå inn og ut en gang før kameraet er klar til bruk.

#### **Slå åv**

Du trenger ikke slå av kameraet dersom du skal bruke det igjen i løpet av de neste 4-5 dagene. Kameralinsen vil automatisk trekke seg inn, og kameraet vil gå i standbymodus når Readit programvaren avsluttes, eller når USB kabelen kobles fra.

### **Deaktiver "Kamera tilkoblet" varsling**

Når Scholar HD tilkobles en USB port i datamaskinen, vil en "Kamera tilkoblet" melding vises på PC skjermen. Denne meldingen vil vises hver gang kameraet tilkobles, men kan deaktiveres i PC`ens menyvalg Kontrollpanel.

For å deaktivere denne meldingen (anbefalt), gjør følgende avhengig av operativsystem.

#### <span id="page-11-0"></span>**Windows XP**

- 1. Trykk "Avbryt" når meldingen kommer opp.
- 2. Venstreklikk "Start"
- 3. Venstreklikk "Kontrollpanel"
- 4. Dobbelklikk "Skanner og Kamera (Merk: Dersom du kan se "Velg kategori", venstreklikk "Bytt til klassisk visning" først, deretter vil "Skanners og kamera" vises.)
- 5. Høyre klikk på "EK-GC110"
- 6. Venstreklikk "Properties/Egenskaper"
- 7. Venstreklikk på "Events/Historikk" tab
- 8. Under "Actions/Handlinger" Venstreklikk "Take no action/Ikke gjør noe"
- 9. Venstreklikk "Ok"

Dersom du har forskjellige USB porter du kobler til Scholar HD på (på samme datamaskin), er det mulig du må gjenta samme prosedyre hver gang du bytter USB port.

### <span id="page-11-1"></span>**Windows Vista / 7 / 8**

Når kameraet er skrudd på vil "AutoPlay" vinduet "poppe" opp. For å deaktivere denne "AutoPlay" meldingen fra å "poppe" opp, gjør følgend:

- 1. Klikk "Avbryt" på meldingen som kommer opp.
- 2. Venstreklikk "Start"
- 3. Venstreklikk "Kontrollpanel"
- 4. Påse at "Visning:" (øverst oppe i høyre hjørne av skjermen) er satt til "Små ikoner".
- 5. Dobbelklikk "Autoplay/Autokjør".
- 6. Scroll til bunnen i "AutoPlay/Autokjør" vinduet og venstreklikk på "EK-GC110" og velg "Take no action/Ikke gjør noe".
- 7. Klikk deretter på "Lagre", og lukk Kontrollpanel.

Kamerahode skal

peke rett ned.

### <span id="page-12-0"></span>**Plassering av dokumenter**

Scholar HD gir deg mulighet til å ta bilde av, og lese opp dokumenter på opptil A3 format. Dokumenter må plasseres liggende i landskapsrettning på foten av Scholar HD. Følgende avsnitt beskriver hvordan du plasserer dokumenter.

For å nøyaktig plassere dokumenter i riktig posisjon kan to taktile, og en visuell metode brukes. For alle tre metodene må du først forsikre deg om at: 1. Scholar HD's kamerahode peker ned mot sokkelen sin. 2. Scholar HD står rettvinklet mot deg, som vist på bilde: **1).**

**2).** Kamerahodets kortside skal peke rett mot deg parallelt med avstivningspinnen under kameraet. (Låser seg for sideveis bevegelse i et spor. Se beskrivelse side 7).

### <span id="page-12-1"></span>**1.Taktil justering - Posisjonslinjal**

Det er to spor på kamerafoten som gir referansepunkt til hvor du skal legge øverste venstre kant av dokumentet, slik at du kan legge dokumentet riktig før bruk. Scholar HD inkluderer en magnetisk linjal som brukes som guide og passer enten med A4 (brev) eller A3 (tabloid avis) format avhengig av hvilken vei den plasseres inn i sporene på kamerafoten.

I tillegg til de to posisjonene som magnetlinjalen kan plasseres i finnes det en transport posisjon. Magnet linjalen må alltid returneres til transport posisjonen før du legger sammen kameraet. Den skyves inn til innerste spor på kamerafoten og midtstilles. Den vil automatisk feste seg i midtposisjonen.

#### **Plassere den magnetiske linjalen (guide) for A3 dokumenter**

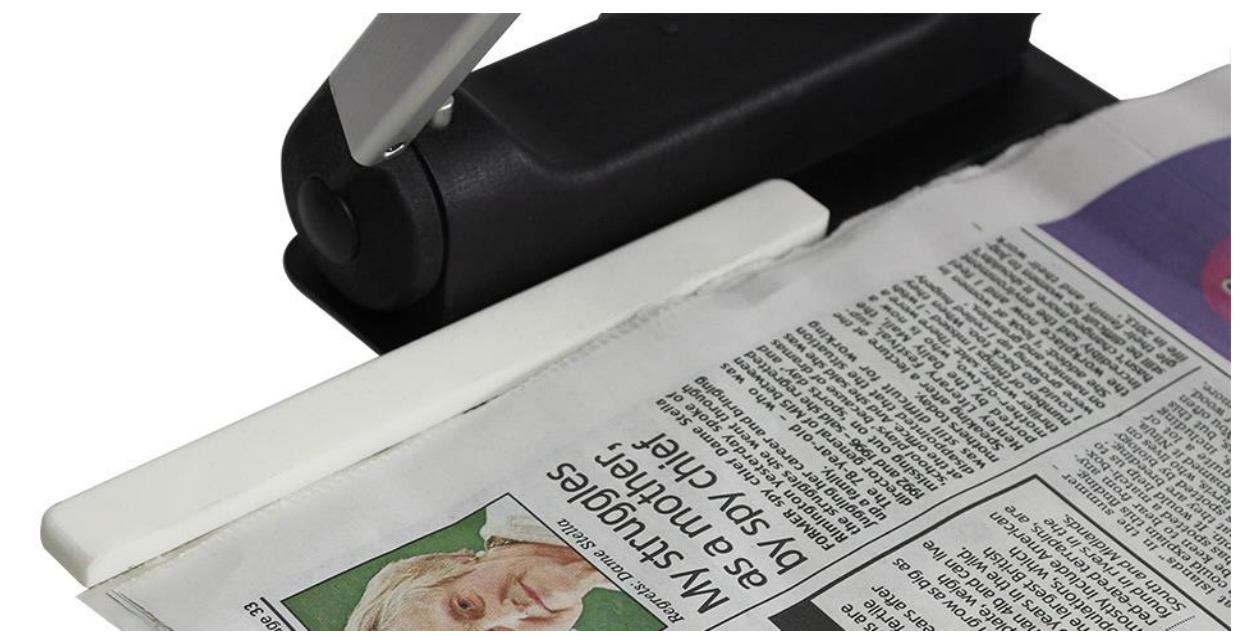

For å plassere magnetlinjalen inn i A3 formats posisjonen, plasser fingrene dine på magnetlinjalen (rett foran der hvor kamerastangen kommer ned i foten) og bare dra den over til venstre side til den fester seg i neste magnetposisjon

#### **Plassere den magnetiske linjalen (guide) for A4 dokumenter**

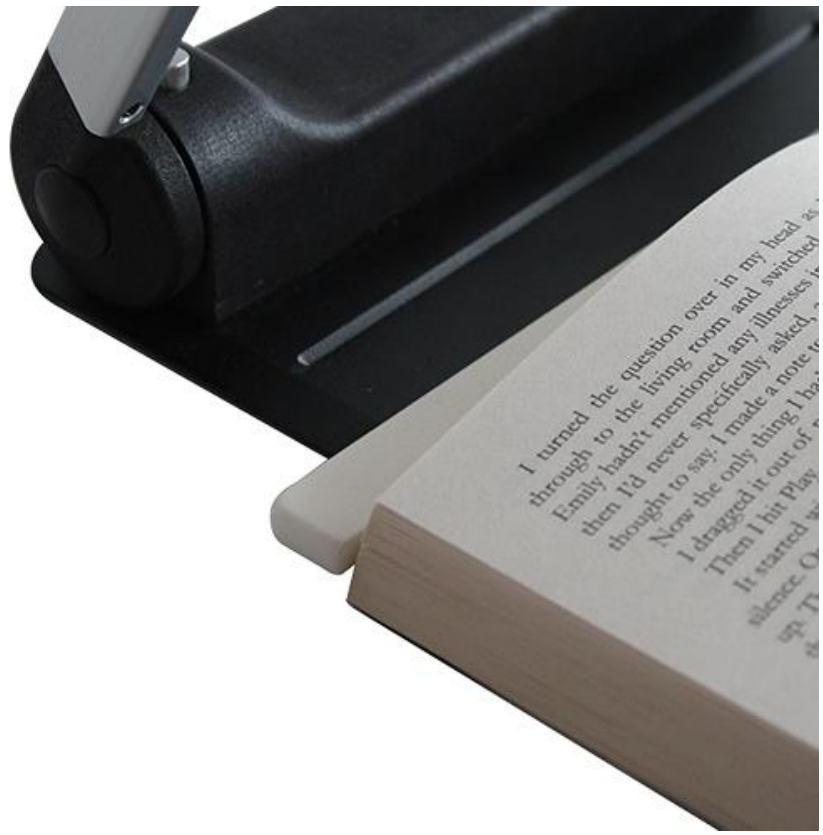

For å finne A4 posisjonen, løft opp magnet linjalen og flytt den mot deg til sporet i kamerafoten litt nærmere deg. Trekk den litt til venstre langs sporet til den fester seg i magnetposisjonen.

#### <span id="page-14-0"></span>**2.Taktil justering/plassering - A3 og A4 sporene**

Basen inneholder to spor (gravert horisontale linjer). Den bakre er for posisjonering av langsiden på et A3 formats dokument. Det foran er for posisjonering av langsiden på et A4 (brev) formats dokument.

Ved plassering av dokument opp mot A3 sporet, går venstre side av dokumentet ca 7 cm ut over kanten av kamerafoten.

Ved plassering av dokument opp mot A4 sporet, går venstre side av dokumentet ca 2cm ut over kanten av kamerafoten.

#### <span id="page-14-1"></span>**3.Visuell justering**

Når en har trykket på «Ta bilde» knappen, vil bilde av dokumentet være synlig på skjermen en kort stund (mens det piper). Så lenge hele dokumentet vises på skjermen under denne prosessen vil hele dokumentet bli behandlet.

Visuell posisjonering av kameraet er den eneste måten å fange objekter eller tekst på avstand med. Det er ikke nødvendig å zoome helt inn på tekst en vil ha lest opp. Så lenge en har teksten i kameraets virkeområdet klarer ofte Readit å lese opp teksten selv om en ikke har zoomet den helt inn.

#### **VIKTIG:**

**For å ta bilder av A4 og A3 dokumenter skal du ikke bruke nærlinsen som henger fast i kameraet. Hvis du skal zoome inn på objekter nære med mer enn 4 ganger forstørring må nærlinsen settes på. Med nærlinsen på kan du zoome med inntil 21 ganger i forstørrelse (optisk).**

### <span id="page-15-0"></span>**Nærfokuslinsen**

**VIKTIG: Du må feste på den magnetiske nærlinsen om en skal bruke:**

- 1. **Kamera modus (video/Lese-TV), når du ser på håndskrift, skriver under kameraet eller skal ta bilde av noe med høyre enn 4 ganger forstørrelse.**
- 2. **Se på deg selv i portrett modus med høyre enn 4 ganger forstørring.**

**Hvis du ikke gjør dette vil ikke Scholar HD klare å fokusere.**

Kamera modus gir deg mulighet til å se på håndskrift eller selv å se på et forstørret bilde av det du skriver.

For å sette på nærlinsen, gjør følgende:

### **1).**

Grip kanten av nærlinsen, nær venstre side av kameraets hode (linse) og forsiktig fjern den fra magnetholderen. (Den er festet med en snor slik at den ikke skal falle ned.

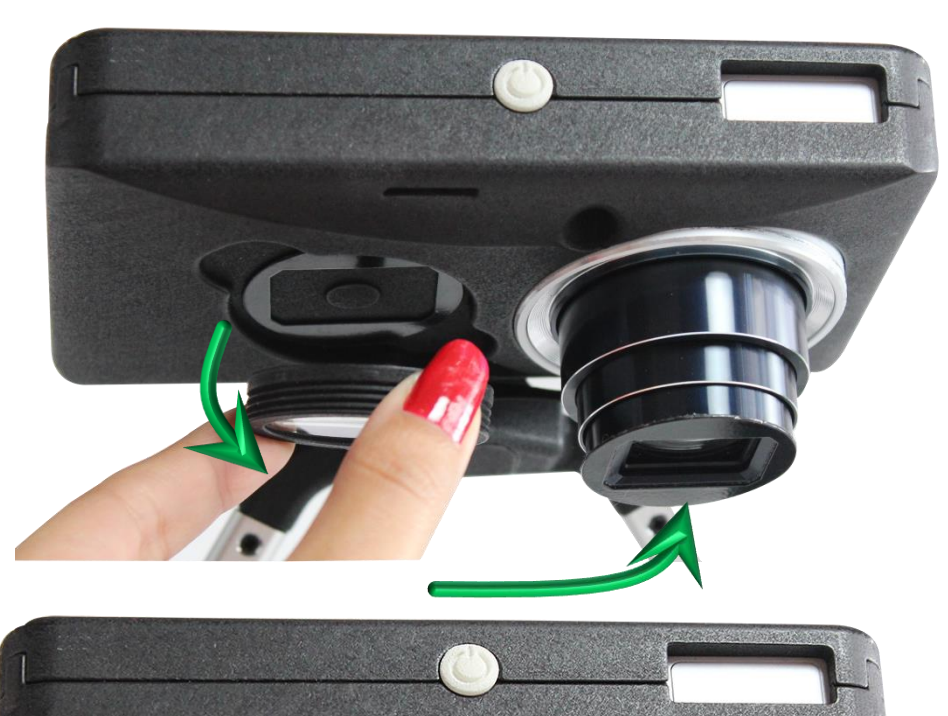

### **2).**

Plasser forsiktig linsen på den magnetiske linsetuppen.

**VIKTIG: Pass på at nærlinsen alltid flyttes tilbake på magnetfestet til venstre for kameralinsen før du legger sammen kameraet eller transporterer det.**

### **Visning av bunnen på et A4 ark i kameramodus**

Når du bruker Scholar HD som en tradisjonell Lese-TV (kamera modus) må du tilte litt på kameraet mot deg slik at du får med bunnen av et A4 ark. Husk å sett på nærlinsen dersom du skal forstørre mer enn 4 ganger.

### **Bruk som speil (portrett visning)**

Fra dokument posisjon kan du vri kameraet opp mot deg selv og peke på deg selv. Nærlinsen må festes på plass om du skal forstørre mer enn 4 ganger for at kameraet skal kunne fokusere riktig.

De fleste vil også ønske å endre visningsmodus til Portrett modus (speil). Se nærmere i brukermanualen eller hurtigguiden for mer informasjon om hvordan du gjør dette.

### <span id="page-16-0"></span>**Bruk som avstandskamera**

For å se på objekter eller tekst på avstand, fra dokument modus bare løft opp kameraet mot deg og snu det deretter rundt for deretter å peke på det du ønsker å forstørre eller ta bilde av.

Readit programvaren vil automatisk endre oppsett til avstandsvisning når kameraet løftes opp. Programvaren vil automatisk huske dine zoom og farge innstillinger. Scholar HD's

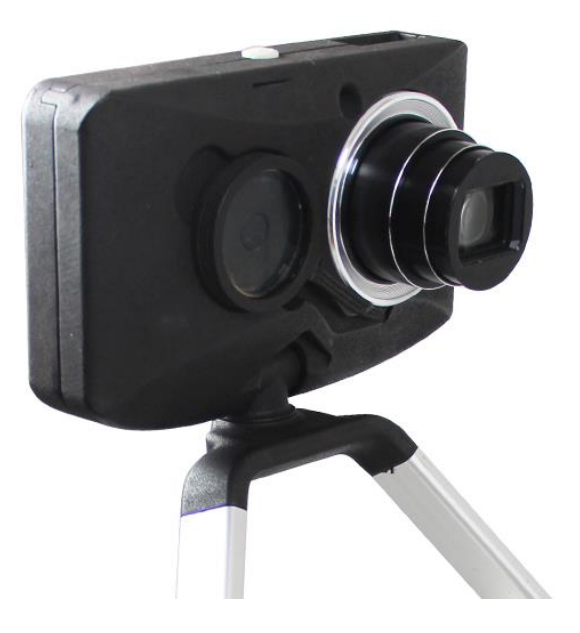

kamerahodet kan rotere 340 grader. Hvis du ikke kan nå det du søker prøv å vri kamerahode andre veien.

### <span id="page-16-1"></span>**Scholar HD blitz**

#### **VIKTIG:**

**Pass på at blitzen alltid er lukket inn i kamerahuset før du transporterer kameraet. Hvis dette ikke gjøres kan føre til at kameraet blir skadet. Dette dekkes ikke av garantien.**

Blitzen spretter ut når du trykker på blitzknappen på kameraets høyre kortside ca 1 cm fra toppen.

Denne funksjonen er foreløpig bare reservert for fremtidige funksjoner og vil med dagens programvare ikke være i funksjon. Den vil muligens bli aktivert i fremtidige programvareversjoner.

For å dytte blitzen tilbake i kamerahuset, bare trykk på blitzhode og skyv det tilbake i kamerahuset til du hører et klikk. Blitzen finner du på høyre side på toppen av kamerahuset ved siden av av/på knappen.

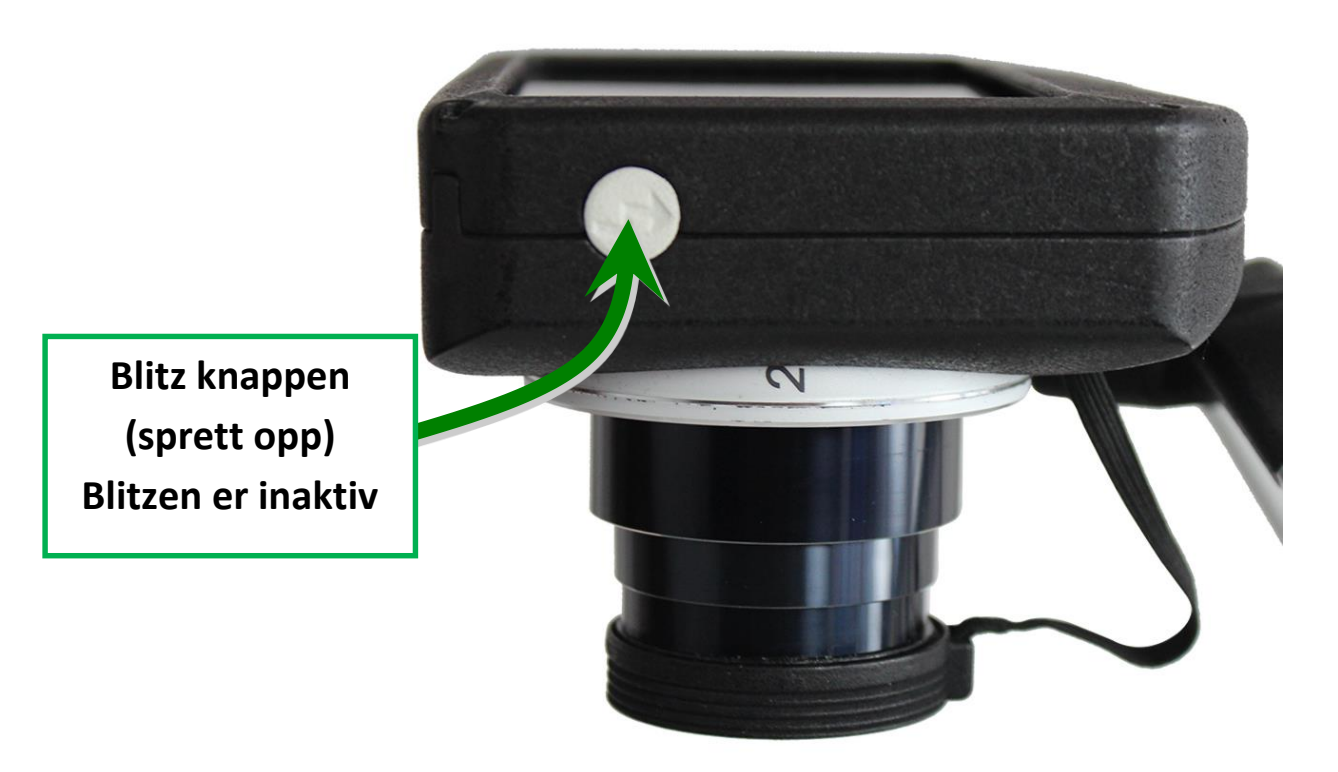

### <span id="page-18-0"></span>**Hodetelefoner**

Scholar HD inkluderer et par hodetelefoner med volumkontroll. De har en standard 3,5 mm audio kontakt.

For å bruke hodetelefoner, (eller andre som du kanskje allerede eier) er det bare å plugge dem inn i hodetelefonkontakten på PC-en din.

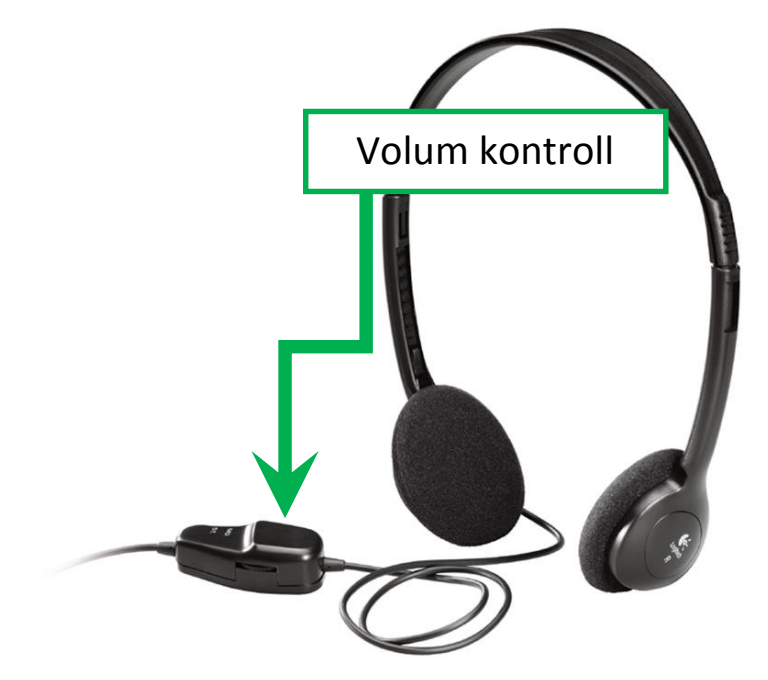

For å endre volumet i

hodetelefonene, anbefales det at du bruker den innebygde volumkontrollen som finnes på hodetelefonkabelen. Det er også mulig å justere volumet på hodetelefonene ved hjelp av volumkontrollen på datamaskinen.

### <span id="page-19-0"></span>**Tillegg A: Sikkerhet**

- Bruk Scholar HD med forsiktighet. Røff behandling kan føre til skader og dekkes ikke av garantien.
- Kontakt Tagarno Norge AS hvis du trenger service på utstyret.
- Ikke ta av eller fjern noen komponenter på Scholar HD siden dette vil føre til at garantien ikke lenger gjelder.
- Ikke utsett Scholar HD for ekstrem kulde, varme eller direkte sollys.
- Ikke bruk Scholar HD nær skjermet medisinsk utstyr.
- For å unnvike elektrisk kortslutning eller ødeleggelse hold Scholar HD borte fra vann og flytende kjemikalier.

Å bruke Scholar HD ut over det som beskrives her i denne manualen vil føre til at garantien ikke lenger gjelder.

### <span id="page-19-1"></span>**Tillegg B: Teknisk informasjon**

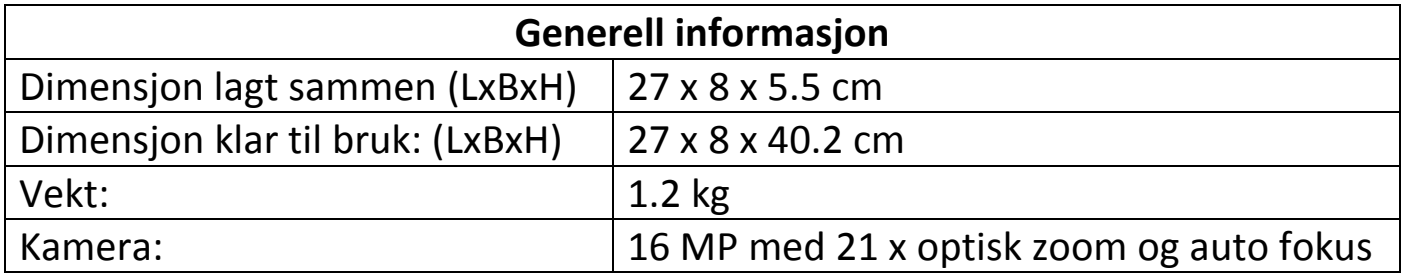

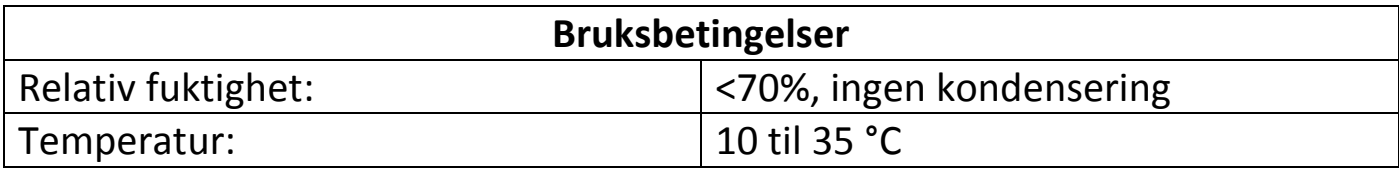

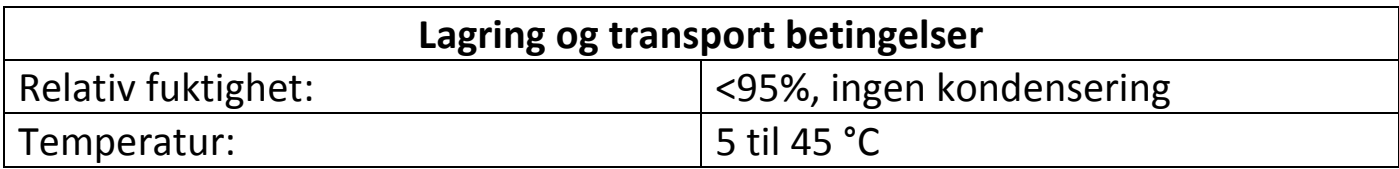